## **Microsoft Office für Lehrer**

Das Theodor-Heuss-Gymnasium Nördlingen hat eine Lizenz erworben, die es für alle Schüler und Lehrer ermöglicht, Microsoft Office ohne weitere Kosten herunterzuladen und auf bis zu fünf Endgeräten zu installieren.

**Derzeit liegt bei Microsoft ein Problem vor, so dass es momentan nicht möglich ist, MS Office zu beziehen.**

## **Voraussetzung**

Man muss Zugriff auf seine [IServ-E-Mail-Adresse](http://digital.thg-noe.de/doku.php?id=iserv:email) in der Form benutzername@thg-noe.net haben, wobei benutzername der Benutzername in IServ bzw. im Schulnetzwerk ist.

## **Vorgehen**

Im folgenden wird das Vorgehen am Beispiel von Anna Muster mit der IServ-E-Mail-Adresse anna.muster@thg-noe.net beschrieben. Die E-Mail-Adresse muss jeweils durch die eigene IServ-E-Mail-Adresse ersetzt werden. Im Browser die Seite<http://office.com/teacher> aufrufen und die IServ-E-Mail-Adresse eingeben.

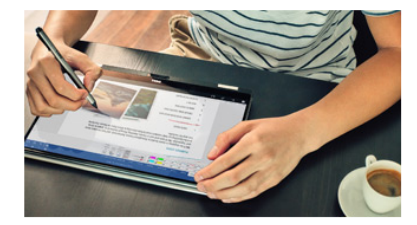

## Starten Sie mit Office 365 durch

Schüler und Studenten erhalten Office 365 Education kostenlos, einschließlich Word, Excel, PowerPoint, OneNote, Microsoft Teams und Werkzeugen für den Unterricht.

ERFAHREN SIE, WIE ES FUNKTIONIERT >

Geben Sie die E-Mail-Adresse Ihrer Schule ein:

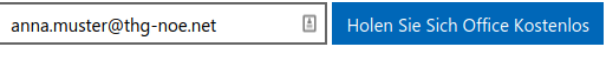

SCHULLEITER UND IT-SPEZIALISTEN: REGISTRIEREN SIE BILDUNGSEINRICHTUNGEN FÜR OFFICE 365 >

Anschließend auswählen, ob man Schüler oder Lehrer ist.

Sind Sie Schüler oder Lehrer?

Wir stellen die Office 365-Tools in der Klasse und online bereit, die Sie benötigen. Wenn Sie IT-Administrator sind, registrieren Sie Ihre Schule.

Ich bin Schüler/Student.  $\Theta$  Ich bin Lehrer.  $\Theta$ 

Es wird ein Bestätigungscode an die IServ-E-Mail-Adresse geschickt, dies kann mehrere Minuten dauern. Diese kann unter der Adresse<http://thg-noe.net> abgerufen werden. Auf der Seite Benutzername und Kennwort eingeben, welche die selben wie im Schulnetzwerk sind, und auf Anmelden klicken.

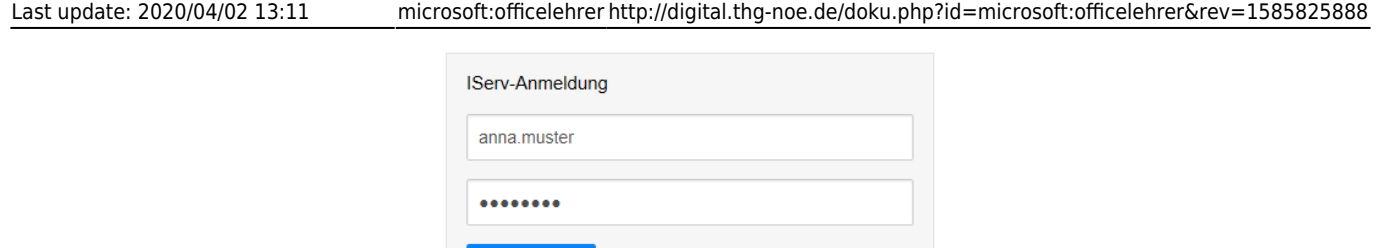

Angemeldet bleiben

Dort sieht man den Bestätigungscode, der von Microsoft zugeschickt wurde. Dies kann einige Minuten dauern.

 $\bigoplus$  Anmelden

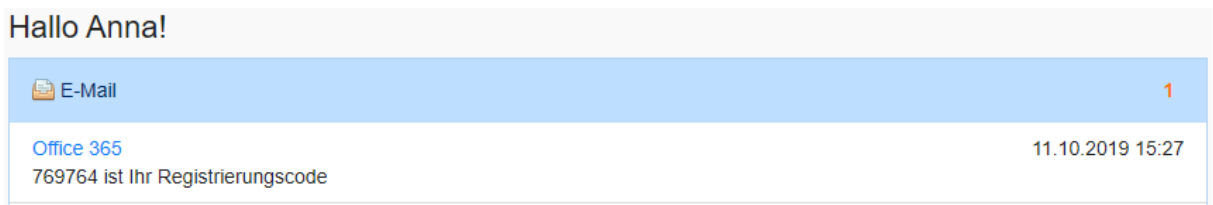

Nun die erforderlichen Angaben auf der Microsoft-Seite machen.

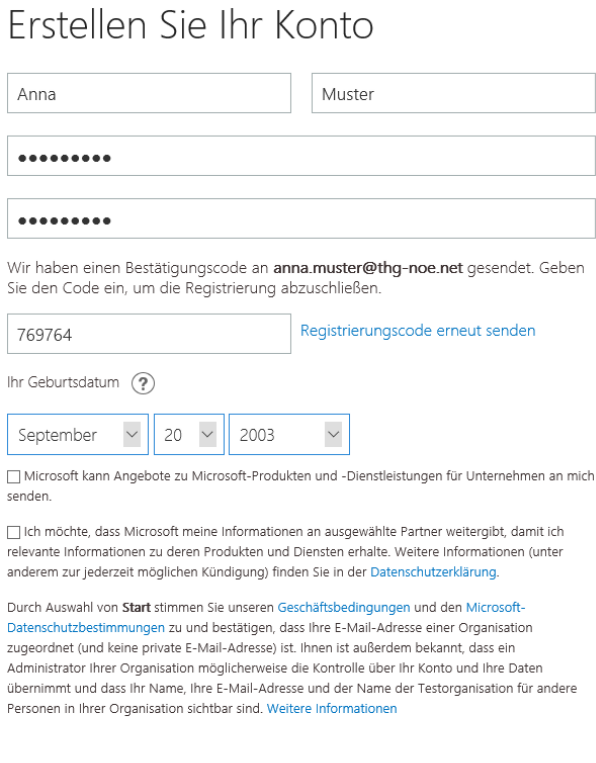

Start  $\Theta$ 

Nach einem Klick auf Start, wird eine Seite angezeigt, auf der weitere Personen eingeladen werden können. Hier kann auf Überspringen geklickt werden. Auf der nächsten Seite klickt man rechts oben auf Office installieren und wählt Office 365-Apps aus.

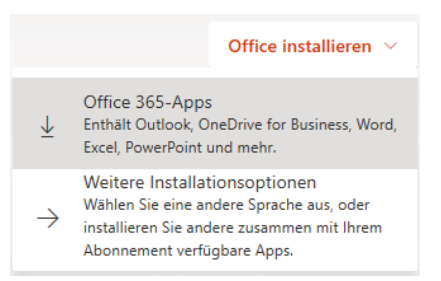

Nun wird die Installationsdatei heruntergeladen und muss ausgeführt werden. Evtl. muss ein bereits installiertes Office-Paket zuvor deinstalliert werden.

**Durch das THG Nördlingen kann keine weitere Unterstützung bei der Installation von Microsoft Office auf privaten Rechnern gegeben werden!**

From: <http://digital.thg-noe.de/>- **THG Nördlingen - DIGITAL**

Permanent link: **<http://digital.thg-noe.de/doku.php?id=microsoft:officelehrer&rev=1585825888>**

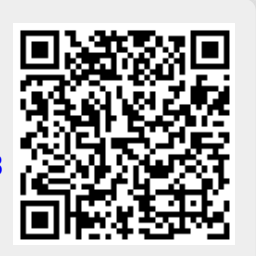

Last update: **2020/04/02 13:11**